## **ИНСТРУКЦИЯ**

#### **для регистрации команды на информационной платформе волонтерыпобеды.рф.**

#### **1. Инструкция для Военного подкрепления (педагогов):**

1.1. Регистрация на сайте волонтерыпобеды.рф. Зарегистрироваться в информационной системе можно двумя способами: с помощью социальной сети ВКонтакте, с помощью электронной почты (рис.1)

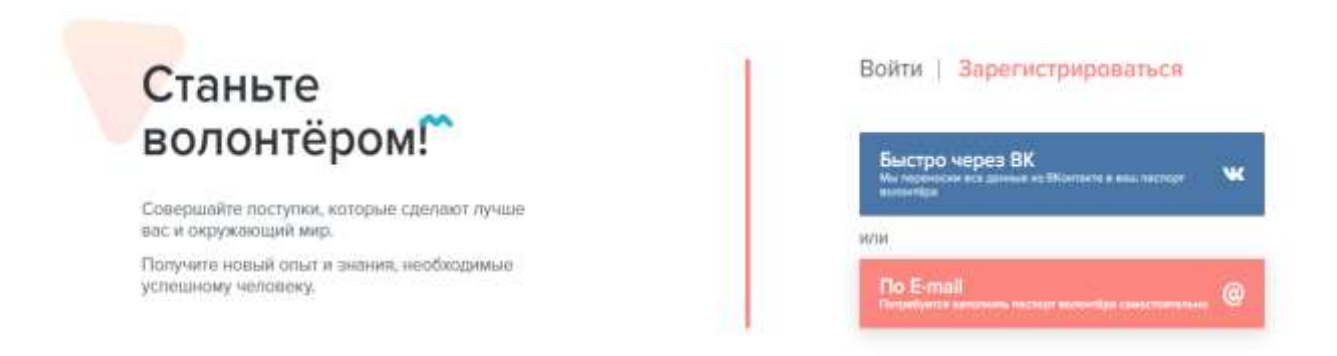

# **Рисунок 1 – страница выбора способа регистрации на сайте волонтерыпобеды.рф**

1.2. После регистрации необходимо авторизоваться, если это не произошло автоматически. В личном кабинете на сайте волонтерыпобеды.рф необходимо перейти в раздел мероприятия (рис. 2) и найти необходимое мероприятие : Всероссийская акция «Сад памяти в школе» и нажать кнопку «Узнать подробности и записаться» (рис. 3)

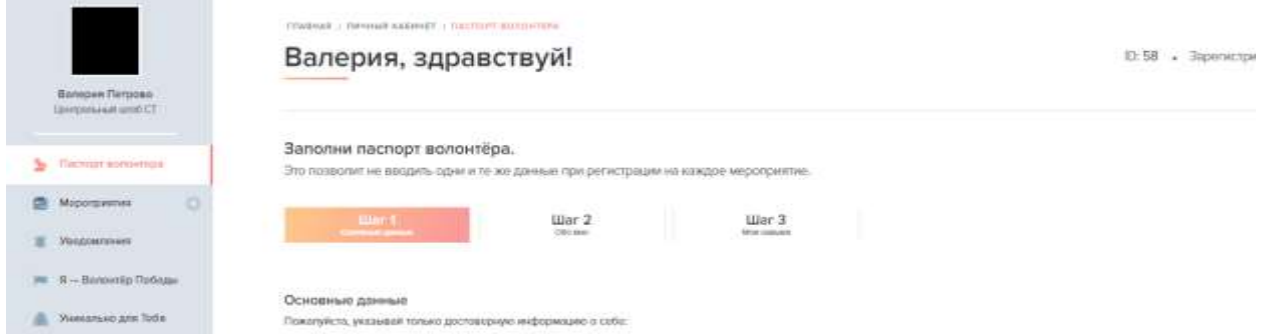

**Рисунок 2 – Скриншот личного кабинета, где можно найти разные разделы**

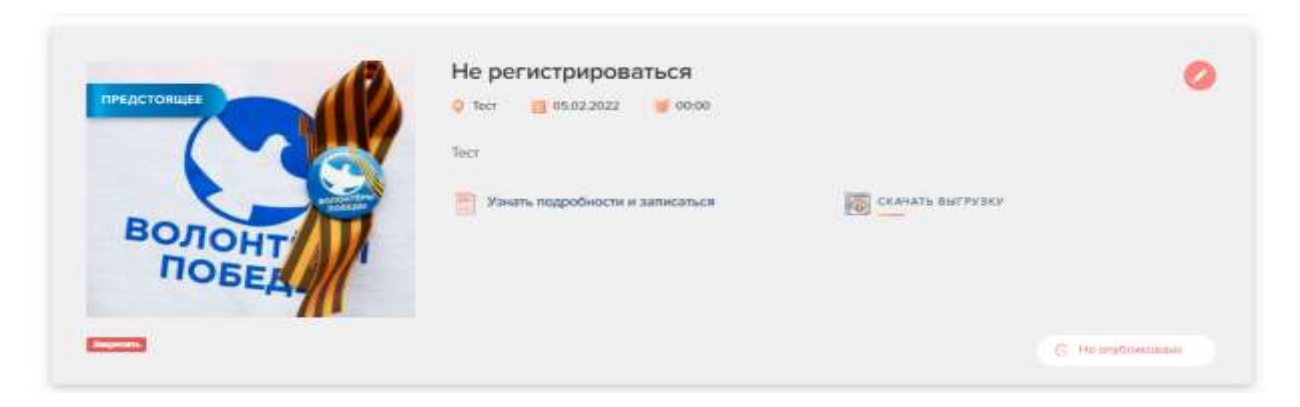

**Рисунок 3 – Скриншот мероприятия, на которое необходимо подать заявку**

1.3. Перед вами откроется страница мероприятия. Изучите информацию о мероприятии.

**Важно!** Если вы являетесь Военным подкреплением, вам необходимо поставить галочку напротив фразы «Я являюсь капитаном команды». Внизу странице будет располагаться кнопка «Записаться», если вы изучили всю информацию о мероприятии, то можете кликнуть (рис. 4)

1.4. При постановке галочки напротив фразы «Я являюсь капитаном команды» у вас на экране появится окно создания команды (рис.5). Окно будет содержать одно поле, куда необходимо будет внести название команды.

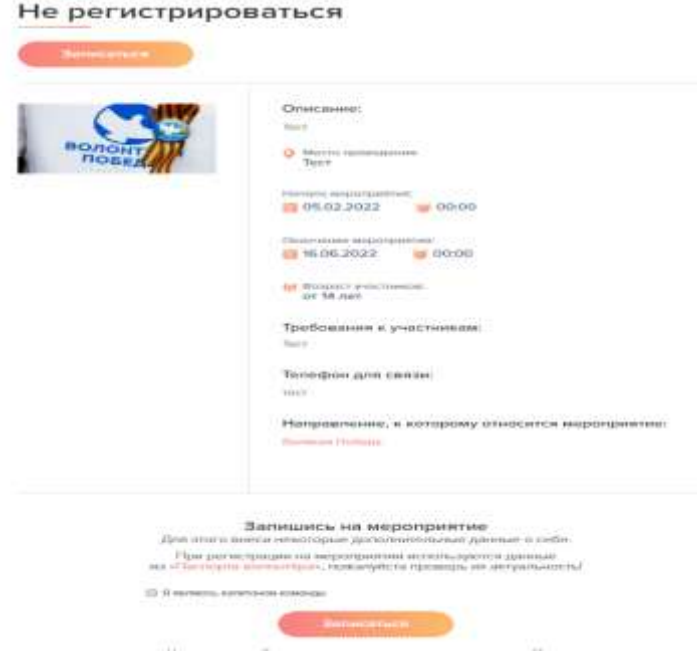

**Рисунок 4 – Скриншот страницы, где расположена вся подробная информация о мероприятии**

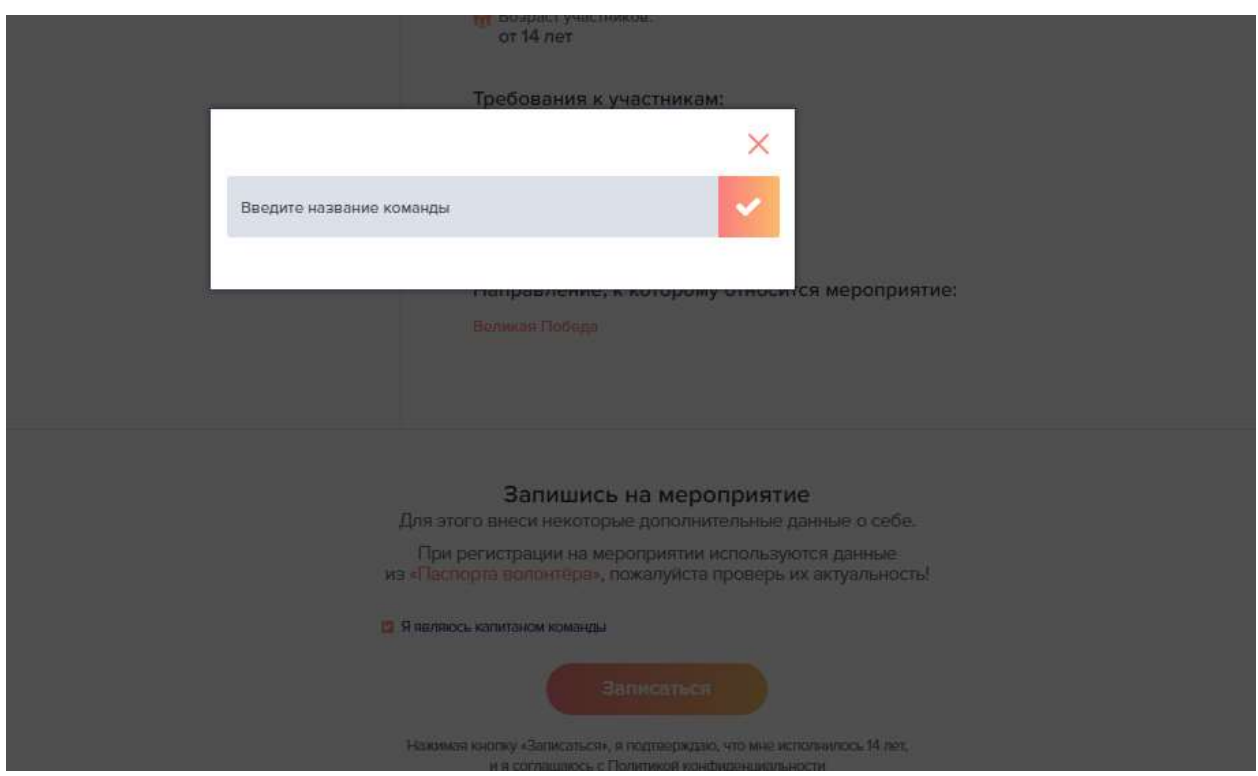

**Рисунок 5 – Скриншот окна для создания команды**

1.5. После клика на кнопку «Записаться» внизу странице появится информация о вас и вашей команде в этом мероприятии (рис.6).

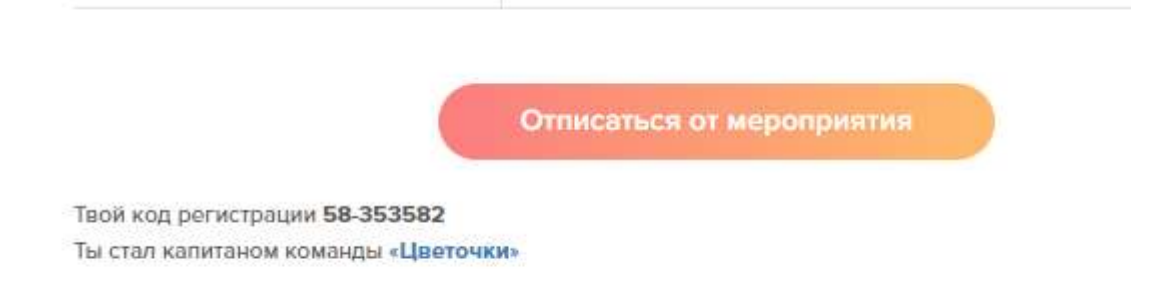

### **Рисунок 6 – Скриншот, появившейся информации**

1.6. При клике на название команды у вас появится окно редактирования команды (рис. 7).

1.7. В окне редактирования команды вы можете добавлять/удалять/назначать капитаном участников команды (Наследников Победы и Фронтовых корреспондентов).

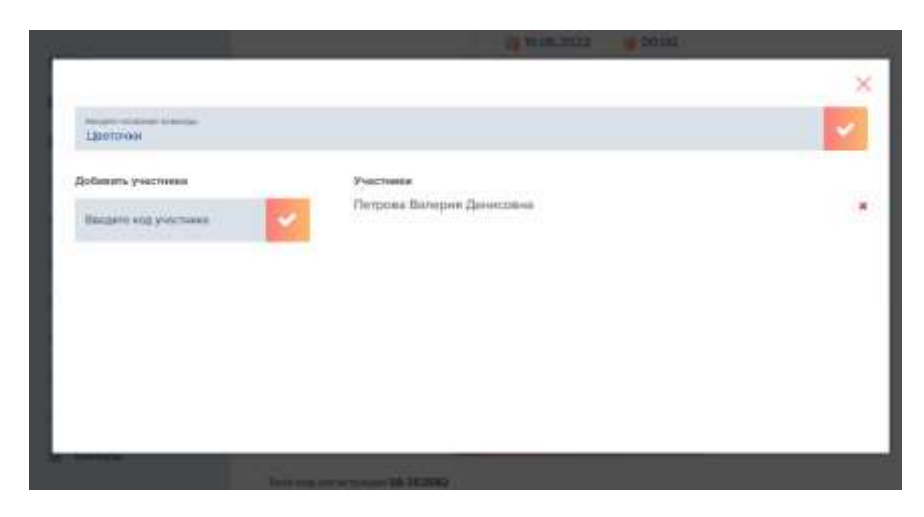

**Рисунок 7 – Скриншот окна управления командой**

1.8. Для того чтобы добавить участника команды (Наследника Победы или Фронтового корреспондента) необходимо внести уникальный идентификатор участника, который выдается каждому участнику при подаче заявки на мероприятие, в специальное окно и нажать на галочку.

**2. Инструкция для Наследников Победы и Фронтовых корреспондентов:**

2.1. Регистрация на сайте волонтерыпобеды.рф. Зарегистрироваться в информационной системе можно двумя способами: с помощью социальной сети ВКонтакте, с помощью электронной почты (рис.8)

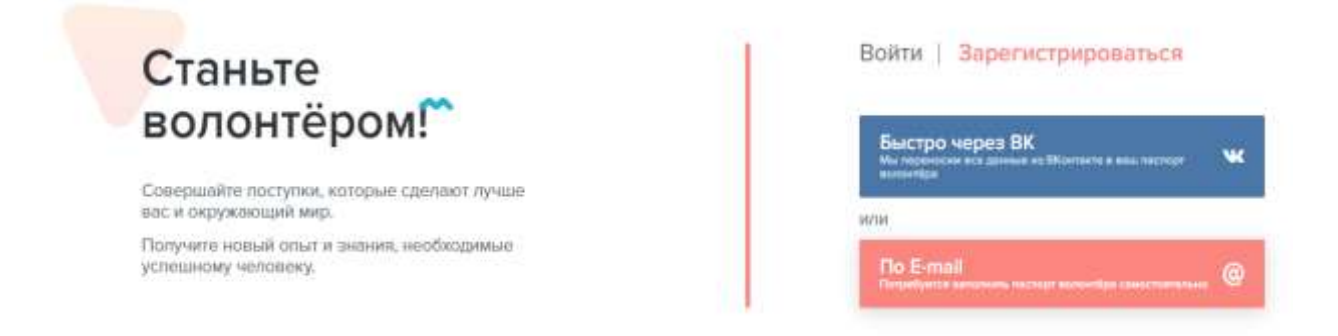

# **Рисунок 8 – страница выбора способа регистрации на сайте волонтерыпобеды.рф**

2.2. После регистрации необходимо авторизоваться, если это не произошло автоматически. В личном кабинете на сайте

волонтерыпобеды.рфнеобходимо перейти в раздел мероприятия (рис. 9) и найти необходимое мероприятие: Всероссийская акция «Сад памяти в школе» и нажать кнопку «Узнать подробности и записаться» (рис. 10)

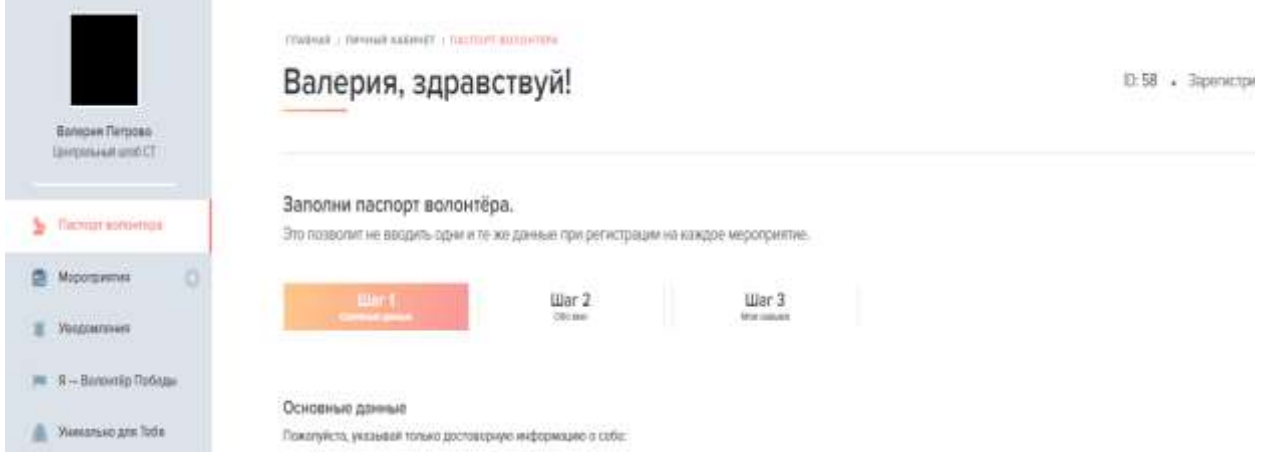

**Рисунок 9 – Скриншот личного кабинета, где можно найти разные разделы**

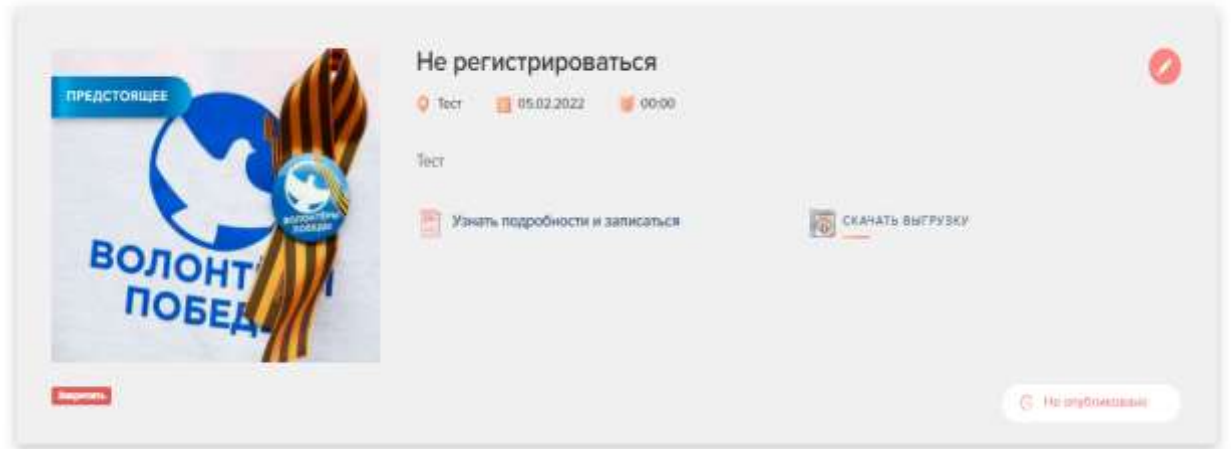

**Рисунок 10 – Скриншот мероприятия, на которое необходимо подать заявку**

2.3. Перед вами откроется страница мероприятия. Изучите информацию о мероприятии. Внизу страницы будет располагаться кнопка «Записаться», если вы изучили всю информацию о мероприятии, то можете кликнуть (рис. 11)

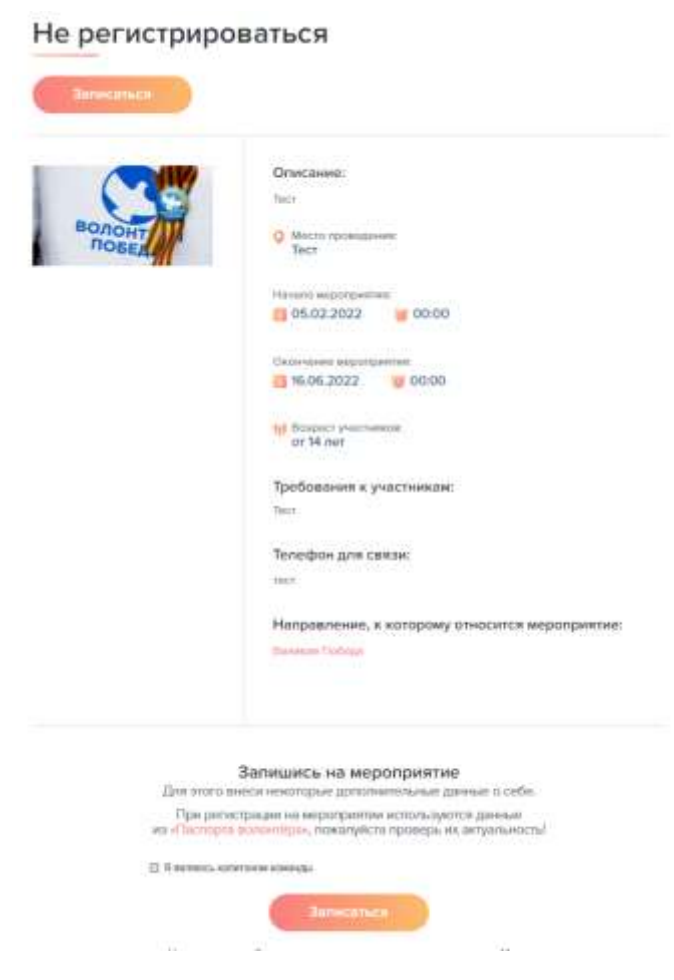

## **Рисунок 11 – Скриншот страницы, где расположена вся подробная информация о мероприятии**

2.4. После этого внизу страницы появится информация и уникальным идентификационным номером, который необходимо передать Военному подкреплению (рис. 12).

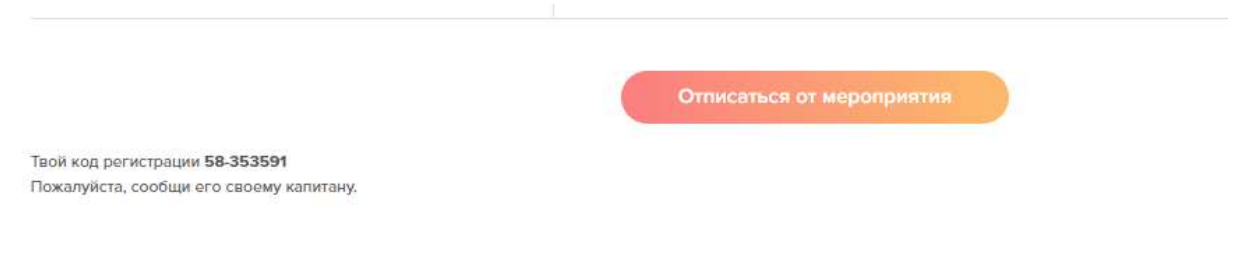

**Рисунок 12 – Скриншот информации с идентификационным номером**

**Важно!** Все методические рекомендации по проведению акции, а также требования к реализации различных активностей отображаются в описании к мероприятию «Всероссийская акция «Сад памяти в школе». Все материалы доступны для скачивания.

**Важно!**Загрузка фото, а также видео материалов осуществляется через форму, которая доступна в разделе «Уведомления».